# **Tutoriel EDpuzzle**

Un excellent outil **entièrement gratuit** qui permet de créer des leçons interactives à partir de n'importe quelle vidéo : en ligne comme sur YouTube mais également à partir de vidéo personnelle à uploader à partir de votre ordinateur. Edpuzzle permet d'insérer dans vos vidéos des questions ou des tests pour mesurer le niveau de compréhension de vos élèves. Vous pouvez uploader vos propres vidéos et les monter. La plateforme offre aussi la possibilité d'accéder à des stats très complètes sur les résultats de chaque élève, si vous créez des comptes pour vos élèves

Un des points forts de ce site est la bande-son à superposer avec la vidéo et les notes audio.

# **1- Créer un compte sur EDpuzzle en tant qu'enseignant :**

Accéder au site en cliquant sur le lien suivant :<https://edpuzzle.com/>

Cliquez sur « **Create your account** » pour créer un compte. Si vous êtes enseignant, **cliquez** sur cette touche. Si vos élèves se créent un compte. Ils doivent **cliquerici** :

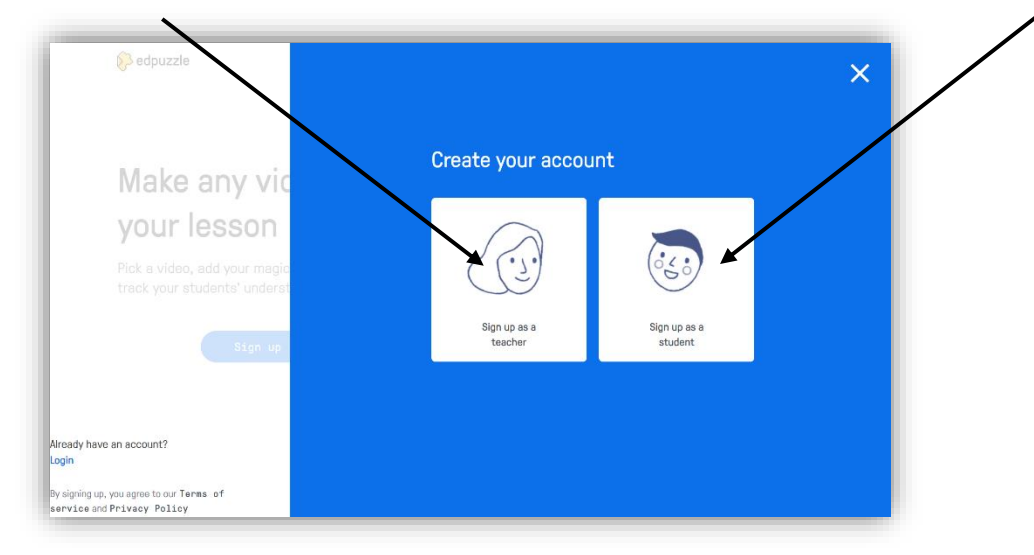

# **2- Créer un compte sur EDpuzzle en tant qu'élève :**

**3**

ATTENTION : l'élève devra créer un compte pour que l'enseignant puisse conserver le résultat de ses réponses, **mais** l'enseignant aura au préalable obtenu l'accord de ses responsables légaux.

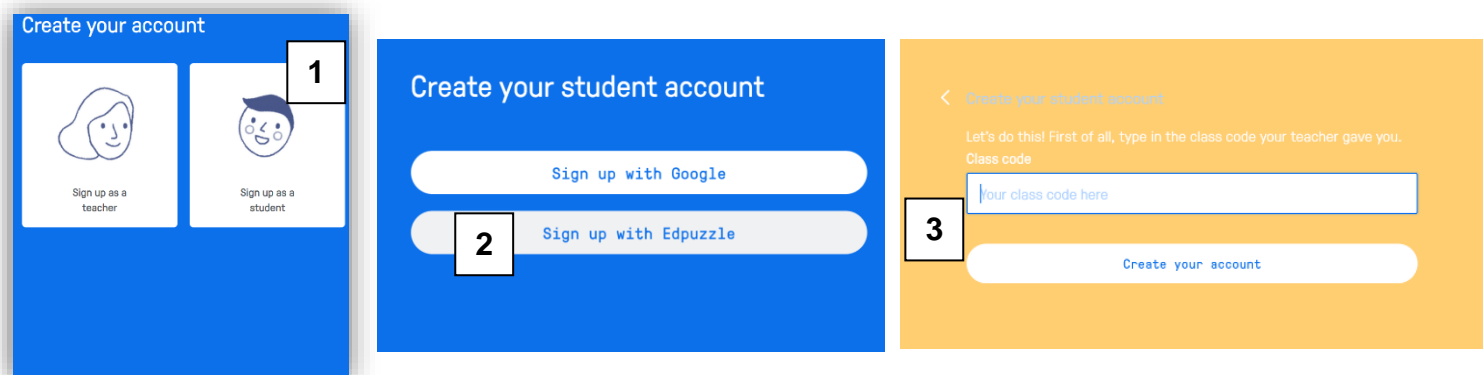

l'enseignant aura au préalable créé une classe. Il obtiendra ainsi le code à transmettre aux élèves.

### **3- Ajouter une vidéo sur EDpuzzle :**

**Etape 1** : Pour préparer une vidéo, vous devez cliquer dans la colonne de gauche sur l'onglet My **Content** puis **Add Content** :

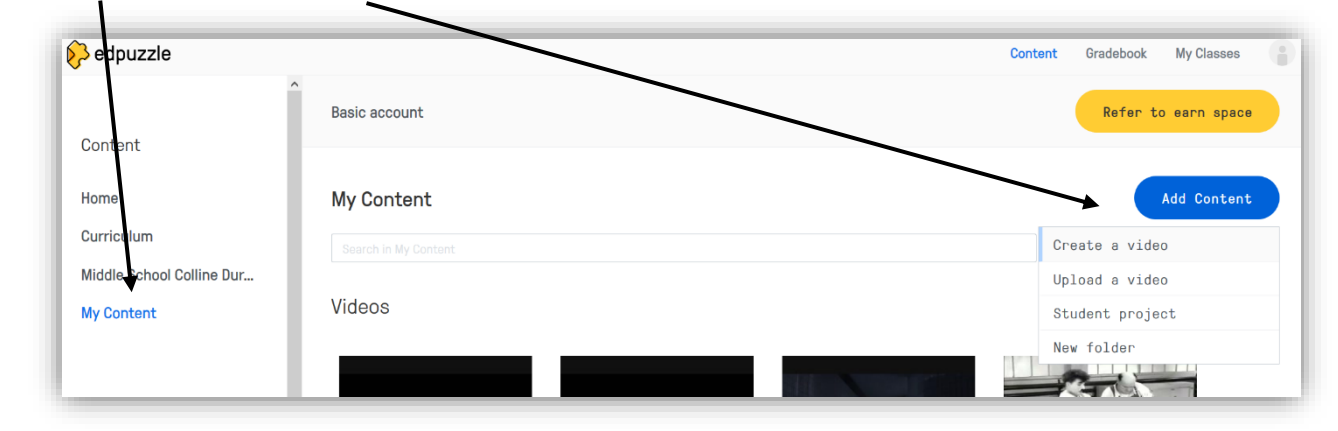

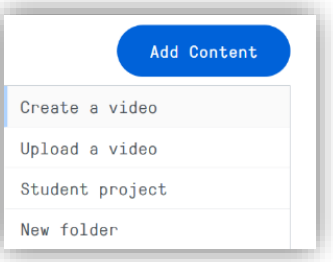

**Etape 2 :** Le menu « **Add Content** » se présente ainsi :

Create a video => possibilité d'importer une vidéo depuis Internet Upload a video => utiliser une vidéo depuis son ordinateur Student projet => faire créer une vidéo aux élèves New Folder => créer un dossier

## **4- Créer une vidéo interactive avec EDpuzzle :**

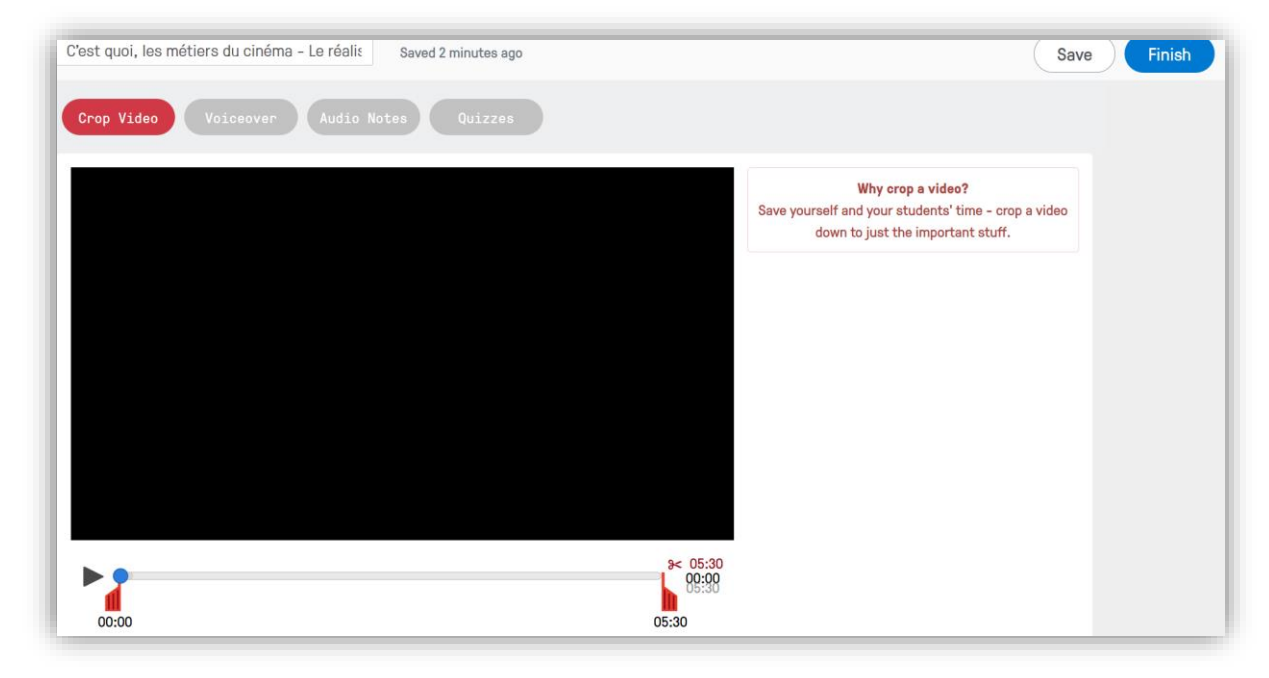

IMPORTANT : aucune des étapes décrites ci-dessous n'est obligatoire et tout peut être réalisé dans le désordre… On peut à tout moment revenir sur une des étapes pour apporter d'autres modifications ou les supprimer.

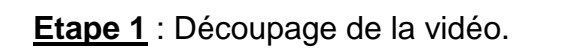

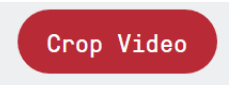

La première étape de construction de la vidéo consiste à découper le morceau à conserver. Il suffit simplement de déplacer les curseurs rouges en bas de la vidéo.

**Etape 2** : Ajout d'un enregistrement sonore.

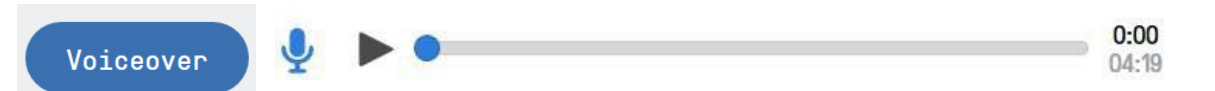

Sivoussouhaitezexpliqueravecvospropresmotslavidéo,vous**cliquezsurlemicro**,autorisez l'enregistrement et commencez votre enregistrement. Vous pouvez à tout moment stopper l'enregistrement et éventuellement le recommencer. La seule contrainte est de devoir enregistrer votre voix sur l'ensemble de la vidéo si vous voulez qu'elle soit sauvegardée.

**Etape 3** : Ajout de notes audio.

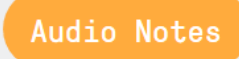

Aumomentquevoussouhaitezsurlavidéo,ilestpossibled'enregistrerdes commentairesaudio.Cette fonctionpermetparexempled'apporterune explicationouuncomplémentd'informationàvosélèves. Lors de la lecture par

l'élève de votre vidéo, celle-ci sera stoppée automatiquement pour qu'il écoute votre commentaire.

**Etape 4** : Ajout de quizz.

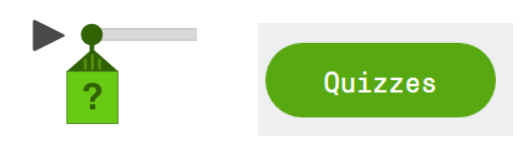

La dernière étape de la construction de la vidéo consiste à ajouter des commentaires écrits, des questions ouvertes ou des quizz à certains instants de la vidéo.

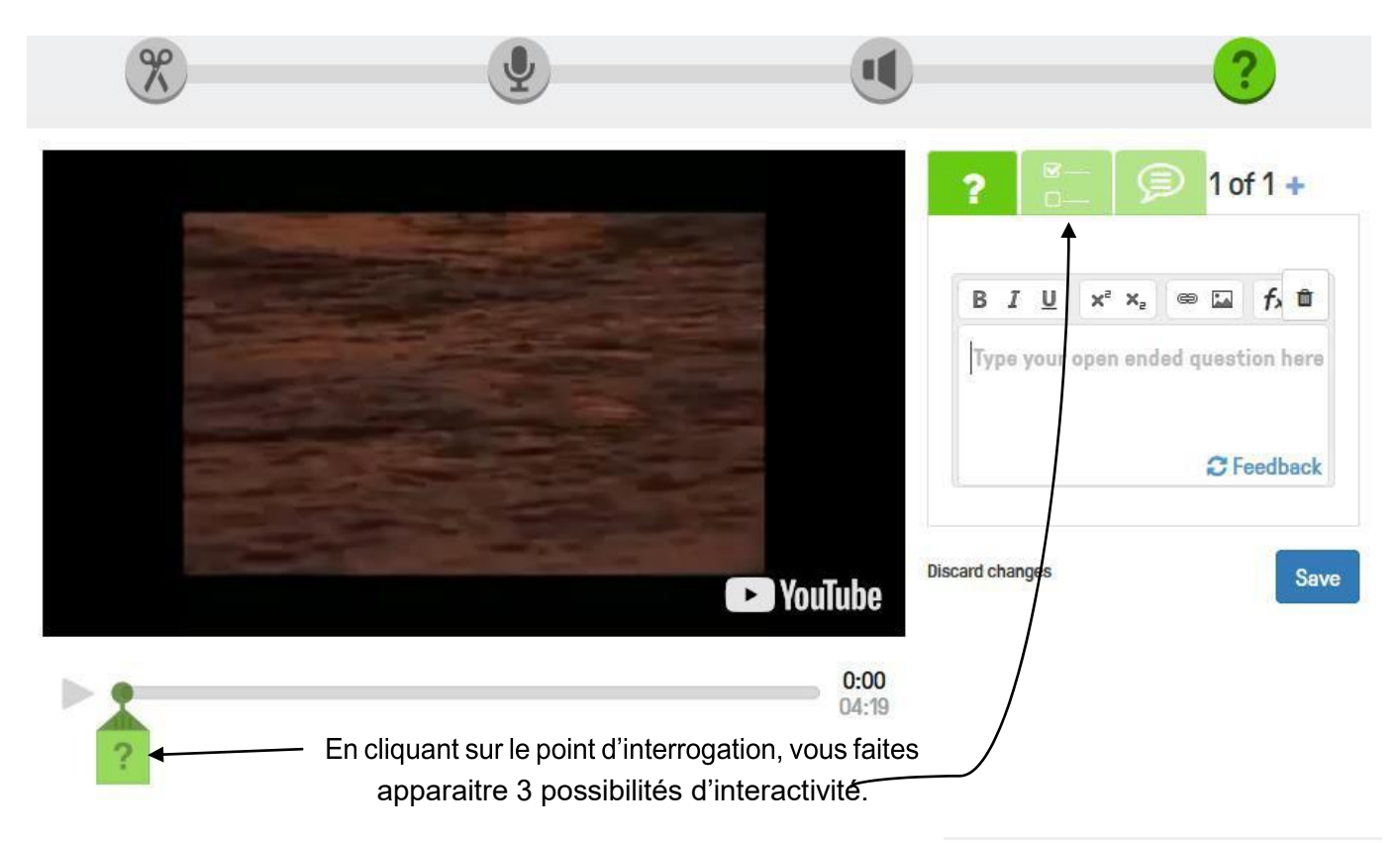

#### **1 ère possibilité** :

Poser une question ouverte (avec ou sans Feedback). L'élève répond à votre question dans un encart prévu à cet effet. Le Feedback vous permet par exemple de donner la réponse attendue etn'apparaîtbiensurqu'unefoisquel'élèveasoumissaréponse.

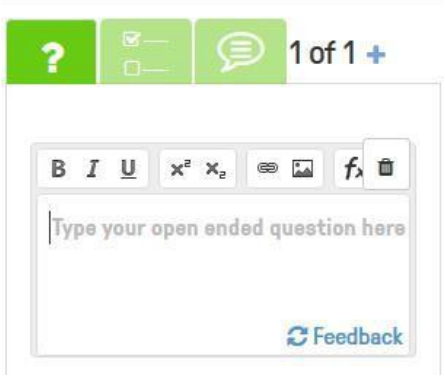

#### **2ème possibilité** :

Un quizz classique avec autant de propositions que vous le souhaitez et plusieurs réponses justes possibles. Le feedback vous permet d'ajouter pour chaque proposition un commentaire, un complément d'information, un encouragement, un peu d'humour…

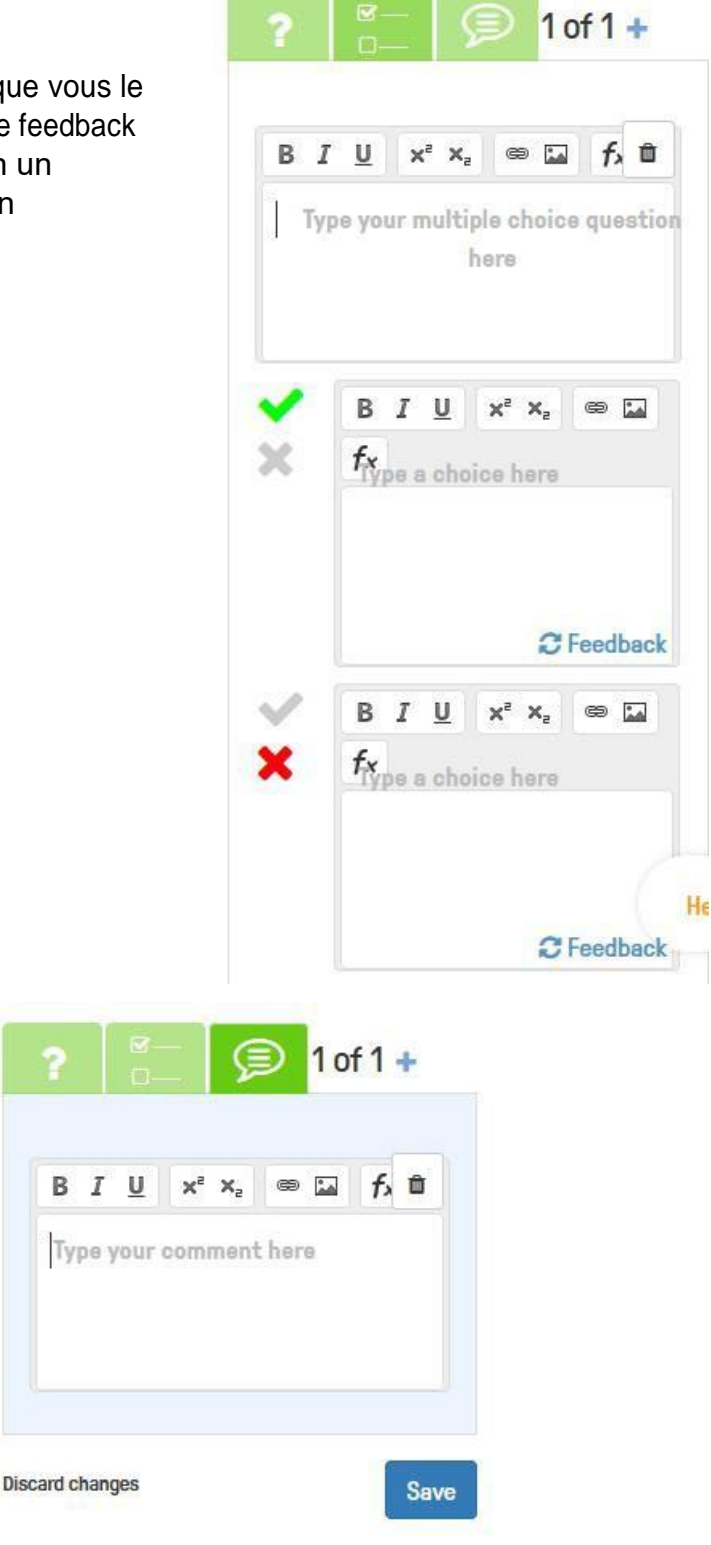

**3ème possibilité :** Ajouter un commentaire écrit à votre vidéo :

# **5- Créer et partager votre vidéo interactive :**

**Votre vidéo est prête** : en cliquant sur « Assign », puis « Public links », vous pouvez transmettre unlien qui permet de voir la vidéo et le quiz.

Vous ne savez pas qui a regardé la vidéo et répondu correctement aux questions.

Pour obtenir ces informations, vous devez **créer une classe** en lui donnant un nom.

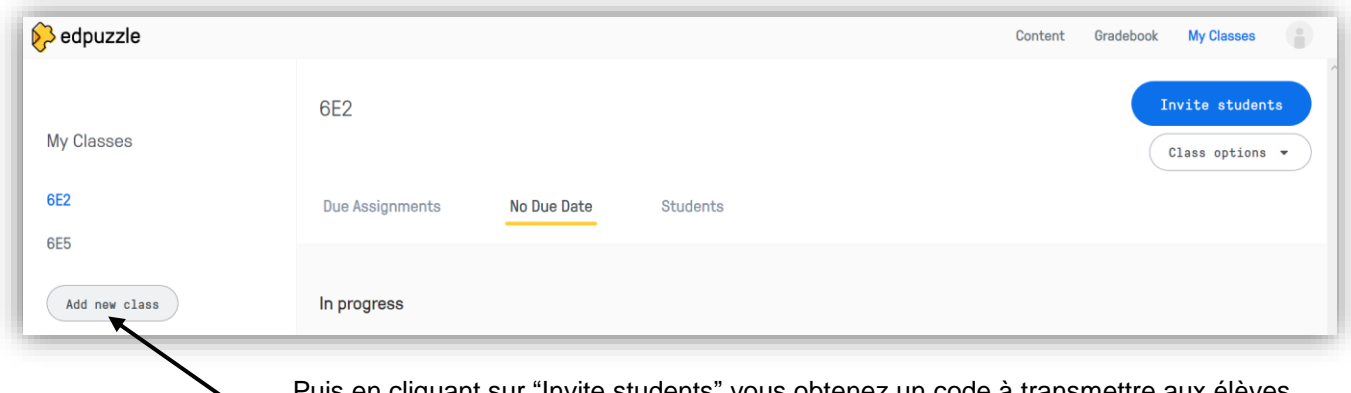

ur "Invite students" vous obtenez un code à transmettre aux élève (voir ensuite la connexion des élèves en page 1 de ce tutoriel)

 $00:00$ 

Delete

 $\bullet$   $\bullet$ 

**Etape 2** : Il faut maintenant assigner une vidéo interactive à votre classe. Pour cela, cliquez sur l'onglet **My Content** puissurlavidéointeractivequevous souhaitezassigneràlaclasse.Vouscliquezalorssur « **Assign** » :

Vous cochez ensuite la classe.

**Etape 3** : il est possible de choisir un jour de début et de fin.

Il est possible d'empêcher ou d'autoriser l'élève à avancer dans la vidéo (« prevent skipping »).

**Attention :** lorsque la vidéo est assignée à une classe on ne peut plus la modifier

L'enseignant peut consulter les résultats en cliquant sur « **Progress** ».

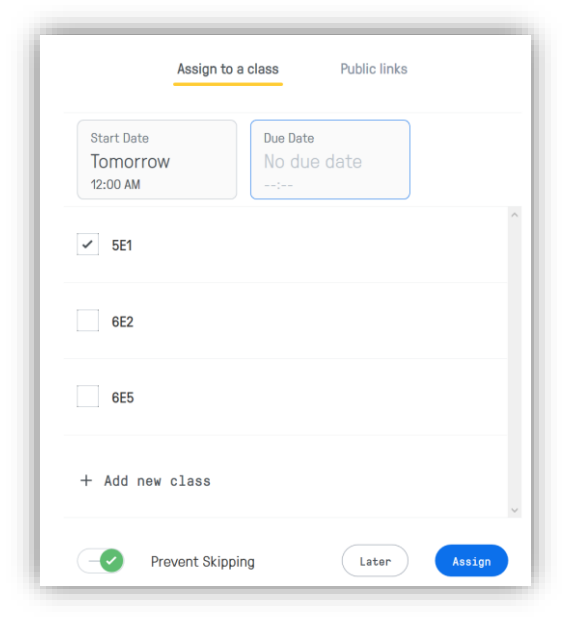

Duplicate

 $01:40$ 

Edit

 $\sigma$ 40

Assign

## *Complément d'informations :*

• Ilexiste une application sur Ipad/Iphone[:](https://itunes.apple.com/us/app/edpuzzle/id919598209)

[https://itunes.apple.com/us/app/edpuzzle/id919598209.](https://itunes.apple.com/us/app/edpuzzle/id919598209)

• Il existe une application Android :

[https://play.google.com/store/apps/details?id=com.edpuzzle.app&pcampaignid=MKT-Other-global-all-co](https://play.google.com/store/apps/details?id=com.edpuzzle.app&pcampaignid=MKT-Other-global-all-co-prtnr-py-PartBadge-Mar2515-1)[prtnr-py-PartBadge-Mar2515-1](https://play.google.com/store/apps/details?id=com.edpuzzle.app&pcampaignid=MKT-Other-global-all-co-prtnr-py-PartBadge-Mar2515-1)

 Il existe une extension pour chrome dans le Chrome Web Store (lien à ouvrir avec le navigateur chrome) :

<https://chrome.google.com/webstore/search/edpuzzle?hl=fr>

 Il existe une extension à YouTube qui permet d'ajouter sous toutes les vidéos de youtube un bouton EDpuzzle pour directement utiliser cette vidéo dans EDpuzzle (lien à ouvrir avec le navigateur chrome).

<https://chrome.google.com/webstore/search/edpuzzle?hl=fr>